## AcademicLiveCare | User Guide

### A Telehealth Solution for University of Colorado Boulder

# SERVICE KEYCOUPON CODEALCALCCUB23

### How to Sign Up

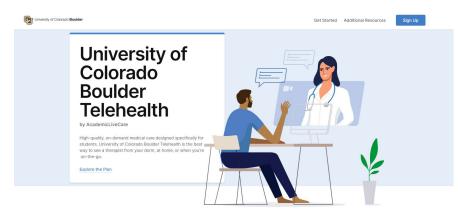

Visit cub.myahpcare.com/telehealth to view all benefits included in your telehealth solution. Scroll down to the bottom of the page and click 'Sign up Online.'

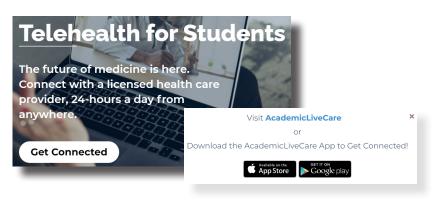

Visit academiclivecare.com, click 'Get Connected' and then 'Visit Amwell' in the pop-up window.

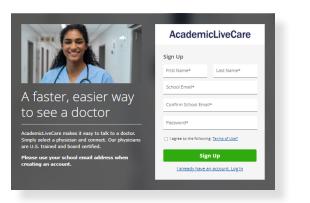

Sign Up for AcademicLiveCare using your school email address or Log In if you already have an account.

# AcademicLiveCare Complete Profile Current Location (State)\* Date of Birth Gender Continue

| AcademicLiveCare                                                                                             |                                                                                                    |
|----------------------------------------------------------------------------------------------------|----------------------------------------------------------------------------------------------------|
| Service Key<br>If you received a key from your employer or<br>another group, enter it here. <u>More info</u> |                                                                                                    |
| Service Key (optional)                                                                                       | No services available                                                                                                    |
| Continue                                                                                                    | Welcome to AcademicLiveCarel Please enter your service key provided by Academic HealthPlans, via email<br>communication, to access your benefits. If there are additional questions, please call us at (866) 882-0343. Thanks<br>+ Add a Service Key |

5 When prompted to enter a Service Key, enter **ALC** and press 'Continue'. The service key unlocks all AcademicLiveCare services available to you. When a service key is not entered, an error message will appear after sign-up is complete. If you see this message, click Add a Service Key and enter **ALC**.

| G |
|---|
| U |

Now that your account has been created, you're ready to Get Care!

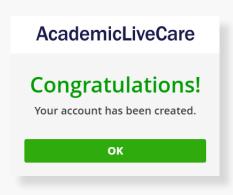

### How to Get Care

Your Home Page will reflect all services available to you. Select the care applicable to your needs.

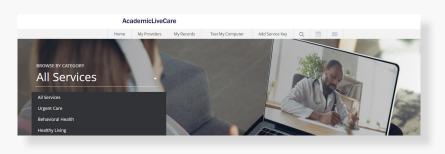

| medical                         | therapy                                                                 | psychiatry                                                          | diet & nutrition                                                       | breastfeeding<br>support                                         |
|---------------------------------|-------------------------------------------------------------------------|---------------------------------------------------------------------|------------------------------------------------------------------------|------------------------------------------------------------------|
| Welcome to<br>AcademicLiveCare! | Our psychologists and<br>counselors are here to help<br>you with life's | Our psychiatrists are here to<br>help you with life's<br>challenges | Our nutritionists are here to<br>help you with all your dietary<br>and | See a lactation consultant for<br>common questions and<br>issues |
| Visit Now                       | 🗰 Schedule Appointment                                                  | Market Schedule Appointment                                         | Eschedule Appointment                                                  | Schedule Appointment                                             |

For Medical/Urgent Care, click 'Get Started' to see the first available provider or find a specific provider by using the search and filter tools.

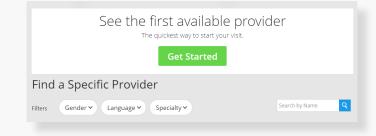

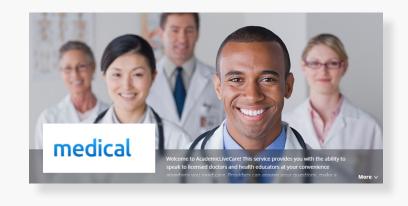

Provide details about your visit and acknowledge that you have read the Notice of Privacy Practies and agree to the Terms of Use.

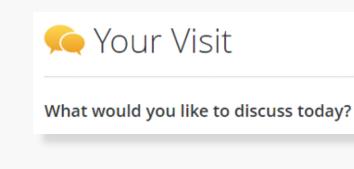

On the payment screen, enter Coupon Code **ALCCUB23** and click 'Apply' to make the cost of your visit free. Click 'Start Visit' to be connected to the provider.

| Your Cost: \$0.00                                                                                                    |
|----------------------------------------------------------------------------------------------------|
| Coupon applied.                                                                                                    |
| Price includes only the cost of your visit. The cost of any medications or treatments prescribed as a result of your visit is not included. |
| Cancel Start Visit                                                                                                    |

### How to Get Care

| For all other care, schedule a virtual visit by selecting your preferred date to see a list of available providers and appointment times. Or, find a specific provider by using the search and filter tools. | Review your appointment details and click<br>Schedule Appointment to confirm your visi                                 |                                                                                                    |                                                                     |
|----------------------------------------------------------------------------------------------------|----------------------------------------------------------------------------------------------------|----------------------------------------------------------------------------------------------------|---------------------------------------------------------------------|
| Schedule an Appointment Choose by Date                                                                                                    | Our psychologists and<br>counselors are here to help<br>you with life's                                                | Our psychiatrists are here to<br>help you with IIfe's<br>challenges                                                 | Appointment Details                                                 |
| L Choose by Provider                                                                                                    | diet &<br><b>DUTRITION &amp; WEGHT LOSS</b><br>Our nutritionists are here to<br>help your with all your dietary<br>and | breastfeeding<br>support<br>See a lactation consultant for<br>common questions and<br>issues                        | Friday, September 24, 2021                                          |
| Filters       Gender <ul> <li>Language              </li> <li>Speciality              </li> </ul> Search by Name <ul> <li>Q</li> </ul>                                                                       |                                                                                                    |                                                                                                    | Cancel Schedule Appointment                                         |
| At the time of your appointment, right before you are connected to the provider, you will be asked to provide details about your visit.                                                                      |                                                                                                    | Your Cost: \$0.00<br>Coupon applied.<br>Price includes only the cost of you<br>result of your visit is not included | ur visit. The cost of any medications or treatments prescribed as a |
| Enter Coupon Code <b>ALCCUB23</b> and click 'Apply' to make the cost of you free. Click 'Start Visit' to be connected to the provider.                                                                       | Cancel Start Visit                                                                                                    |                                                                                                    |                                                                     |

Now, it's time for your appointment!

- Your provider will thoroughly review your intake form before starting your visit.
- While you wait, a brief overview will play, easing you into the care environment, making you feel right at home with telehealth.
- Your provider will take progress notes during your visit and wrap up your visit details once your visit has ended.
- A visit summary will be sent to you via a secure message, accessible any time via the secure inbox, located right on your dashboard.